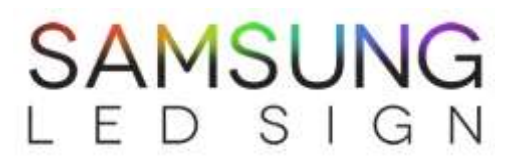

### **Full Color Sign Manual**

*\*Before You Install the Sign, Please See the Sign and Make Sure Everything is Working Properly (including the Programming). This will Save a lot of Time and Cost in the Future.*

### **Downloading the Software:**

- 1. Go to www.samsungledsign.com
- 2. Click "Downloads" tab on top menu
- 3. Click on "Software for LED Signs" to download.
- 4. After your download has completed, open the zip file and unzip\* the files called "eyetv.exe" and "eyetv manual.pdf"\*
- 5. After unzipping the files, double click the file "eyetv". This will start the installation for software for your full color sign.
- 6. Follow the instructions and install the program.
- 7. Find the installed program. It should be under the name "Eyetv.exe1"
- 8. Run the Program.

\* If you do not know how to "unzip" files, please refer to "How to "Unzip" a File" below.

\*\*IF you have any questions regarding this process, please contact Paul

#### **How to "Unzip" a File:**

- 1. Go to www.google.com and type "winzip"
- 2. Click on the first website from the search result. It will take you the official WinZip website.
- 3. Click on the tab that says "Download WinZip" This will take you into another page.
- 4. Click "Download WinZip Now" tab. This will allow you to download WinZip.
- 5. After the download is complete, click on the downloaded file. This should take you to installation for WinZip.
- 6. Now you can open the downloaded file "Program-New" and you are ready to unzip the file.
- 7. Drag and highlight both files that you see. ("eyetv.exe" and "eyetv manual.pdf")
- 8. Click on the tab that's called "Extract" Select the destination where you want to extract the files and click "Extract"
- 9. Your files have been "unzipped"

\*\*IF you have any questions regarding this process, please contact Paul

## **SAMSUNG** LED SIGN

### **How to Connect Your Sign to Your Computer:**

- 1. First check to make sure your computer and your sign are connected. You might need USB Converter if your computer does have COM Port. Make sure your sign is turned ON.
- 2. Open the installed file. It should be named "Eyetv.exe1"
	- a. DO NOT close the small window that pops up in front. This is the simulation window to see the scenario before send it to the sign.
- 3. On the top, there should be a tab called "Set" click it. It will drop down a menu and select the first choice, which is called "Screen Size"
	- a. Your screen size should be written on the invoice. If you do not know what screen size you have, please contact Paul
- 4. After adjusting to the right screen size, click "OK"
- 5. Find a tab on the top called "Board" and click it. It will drop down a menu and select the first choice, which is called "Connect"
- 6. Select the proper Com. Port # and set the BaudRate to "115200". Click "OK"
	- a. You MAY need to try several time. This is for the computer to identify your sign.
- 7. If you see no error messages, that means it's good to send scenario.

\*\*IF you have any questions regarding this process, please contact Paul

#### **How to Input Text:**

- 1. Open Eyetv Program
- 2. Find a tab called "Text". It is the icon with two T's. This will open another window. a. OR you can click on "Insert" tab and choose "Text" to add text messages.
- 3. Type the text messages you want in the top black window. Select the desired font and select the font size. Check how it looks on the sign by clicking the "Preview" button.
- 4. Change the font color by clicking "Font" Highlight the text by clicking "Highlight"
- 5. After you have adjusted the text, click "OK". This will close the window automatically and you will now see "Text" on Contents.
- 6. On the right hand side, there's something called "Action Group". This is necessary for every message or item you put in. You must choose an action or else it will not come up in the sign.
	- a. You must choose one from "Action Group" and choose another from "Action Item" "Action Item" corresponds to "Action Group" so it will be different per each "Action Group"
	- b. You can see what each action will do in small black preview screen on the right bottom of the program. It will say "SAMPLE" and "PC…" and some Korean.
- 7. After choosing the action you want from "Action Item" double click the action. Now you will have "Action" on Contents.
- 8. Before sending your message on to the board, click the tab called "Play" It is the icon with Circle and triangle. From the small window, a preview of how your message will display will show.
- 9. Click on "Send" at right upper corner of the program with computer-looking icon to send the program to the sign.

# **SAMSUNG** LED SIGN

### **How to Input Picture:**

\*we recommend you to use Photoshop to preserve the picture quality. You can follow this step with any version of Photoshop. If you don't have Photoshop, then please look at "How to resizing the picture using Paint" below.

- 1. Choose an image you want to put into the sign.
- 2. Open with Photoshop (this can be any version of Photoshop)
- 3. Select the image with the Rectangle tool and copy the image by pressing ctrl+c
- 4. Click file and click "new" From here, you have to set the screen size according to your screen size. We will do so with pixel.
	- a. Remember that each LED bulb on the sign is 1 pixel.
	- b. Let's say your sign is 2x8 (we are talking about the Screen Size. Not in per square ft). There are 16 bulbs per panel, so 2x16 = 32. Your height will be 32 pixels. Same for width, 16x8 = 128. Your width will be 128 pixels.
- 5. With the screen size properly set for your screen size, open the new window.
- 6. Paste the image that you've copied earlier. It will be too big for the screen.
- 7. Without doing anything, right click on the picture and it will bring a drop menu. Choose "Free Transform" This will actually give an outline for the actual picture itself. Click and drag the edges of the outline of the picture to fit the window size you've created. When finished, press the "enter" key on your keyboard.
- 8. Save the image in JPEG format.
	- a. It will NOT work if it's in any other formats.
- 9. **Open** Eyetv Program (if not opened already)
- 10. On the top menu, click "Insert" This will drop down a menu. Choose the second option called "File Image" This will open another window where you can browse through your computer to find an image. Choose the image that's been edited. Click "Open" Now you have "Image" on Contents.
- 11. On the right hand side, there's something called "Action Group" This is necessary for every message you put in. You must choose an action or else it will not come up in the sign.
	- a. You must choose one from "Action Group" and choose another from "Action Item" "Action Item" corresponds to "Action Group" so it will be different per each "Action Group"
	- b. You can see what each action will do in small black preview screen on the right bottom of the program. It will say "SAMPLE" and "PC…" and some Korean.
- 12. After choosing the action you want from "Action Item" double click the action. Now you will have "Action" on Contents.
- 13. Before sending your message on to the board, click the tab called "Play" It is the icon with Circle and triangle. From the small window, a preview of how your message will display will show.
- 14. Click on "Send" at right upper corner of the program with computer-looking icon to send the program to the sign.

\*\*IF you have any questions regarding this process, please contact Paul

## **SAMSUNG** LED SIGN

### **How to resizing the picture using Paint**

\*This step is very useful to WINDOW 7 users. Not much for other OS users.

- 1. Click "Start" in the window, the menu bar in the bottom.
- 2. Click on "Program" or "All Programs", choose "Accessories" and open "Paint".
- 3. "Open" the picture that you desired to resize. "Open" can be under "File" or in the top left corner.
- 4. Click on "Resize".
	- a. If you are using Window XP, check the size of the picture first in "Attributes" under "Image" tab. Choose "Stretch and Skew" under "Image" tab. Go to step 6
- 5. Choose "Pixel" instead of "Percentage". You can enter the pixel numbers that you want to resize to. Each panel has 16 X 16 pixels. For example, if the sign is 2 X 6, then the resolution is 32 X 96.
	- a. Uncheck the "Maintain aspect ratio" before you enter the number.
	- b. The picture will look too small on the screen but it will look fine on the sign.
- 6. IF YOU ARE USING WINDOW XP: you have to use "Stretch" to make the picture smaller. The each panel has 16 X 16 pixels. For example, if the sign is 2 X 6, then the resolution is 32 X 96. You have to type in Lower Number of % to make the picture smaller.
	- a. After you type certain number of %, click "OK" to go out and click "Attribute" to check if the picture is in right size. You might have to do this step multiple times in order to get right picture size.
- 7. Save in JPEG file.

#### **How to Send Texts, Images, and Videos to Your Sign:**

\*This step comes AFTER you have finished adding texts, images, and/or videos.

- 1. Make sure your sign is on and is connected to your computer
	- a. Reconnect the sign if necessary.
- 2. Find a tab called "Send" with icon that looks like computer monitor. New window will pop up
- 3. On the bottom of the new window, there's a button called "send" Click it. Another window will pop up and you will see your texts, videos, and/or images being transferred into the sign. Simultaneously, your sign will now display time.
- 4. After the transfer is finished, click "OK" and texts, images, and/or videos are now added to your sign.

\*\*IF you have any questions regarding this process, please contact Paul